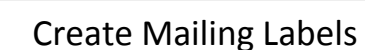

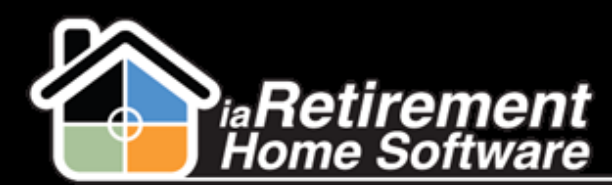

# How to Create Mailing Labels Using EZ Labels

### **Description**

Use this function to create mailing labels for Inquirers and Prospects. EZ Labels automatically filters Prospects with the Mailing Label Instructions: Do Not Mail, Prospect, and Inquirer. If left blank, the system will use both addresses. Mailing label instructions are set on the Prospect's profile page in the Mailing Labels section.

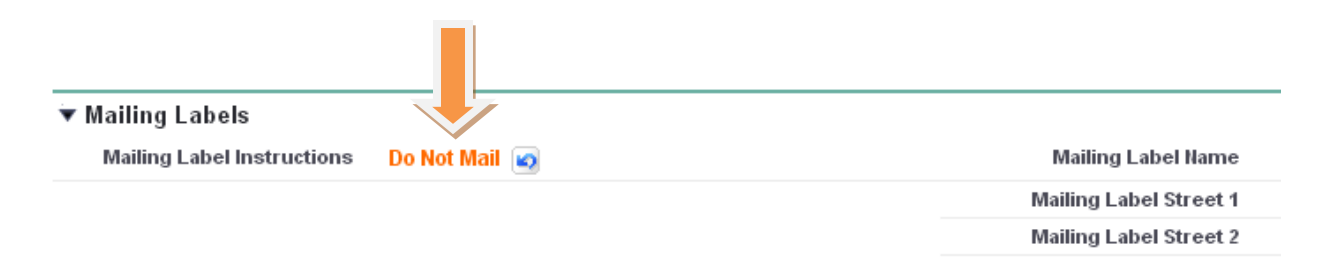

## **Step by Step**

- **1** Navigate to the RHS Actions tab
- 2 Click **New**
- 3 Select *EZ Label* as the **Record Type of New Record**
- 4 Click **Continue**

5 Enter an **RHS Action.** This is a detailed description of the type of mailing labels you are creating, such as "Xmas Mail-Out"

6 Specify **From Initial Contact Date** and **To Initial Contact Date** if you would like to filter out only Prospects and Inquirers who contacted you in a given time frame

- 7 Enter **Task Subject** if you would like a task created in the Prospects' activity history
- 8 Verify **Community.** If incorrect, specify the correct **Community.**
- 9 Check the box to **Include Inquirers** on the mailing labels
- 10 Check the box to **Include Prospects** on the mailing labels
- 11 Check the applicable boxes for **Prospect Status**
- 12 Check the applicable boxes for **Sales Stage**
- 13 Verify the data and click **Save**

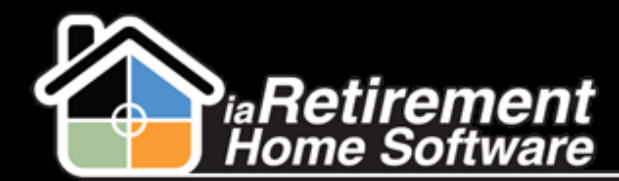

#### Create Mailing Labels

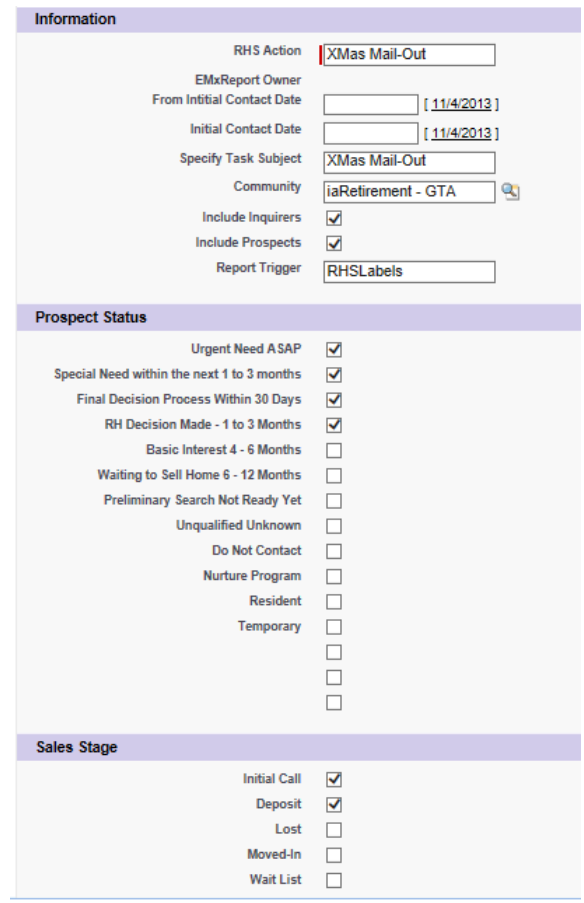

#### 14 Click **Generate**

- 15 Scroll down to the Custom Links section
- 16 You can see the number of Labels you will be printing. Click on the latest EMxHeader, which you have just generated.

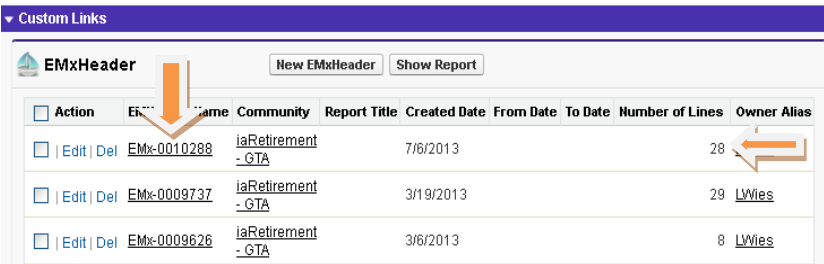

17 Click Launch. Conga Mail Merge will open in a new window.

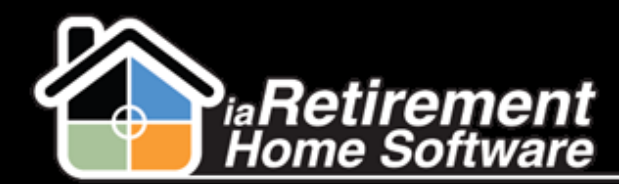

### Create Mailing Labels

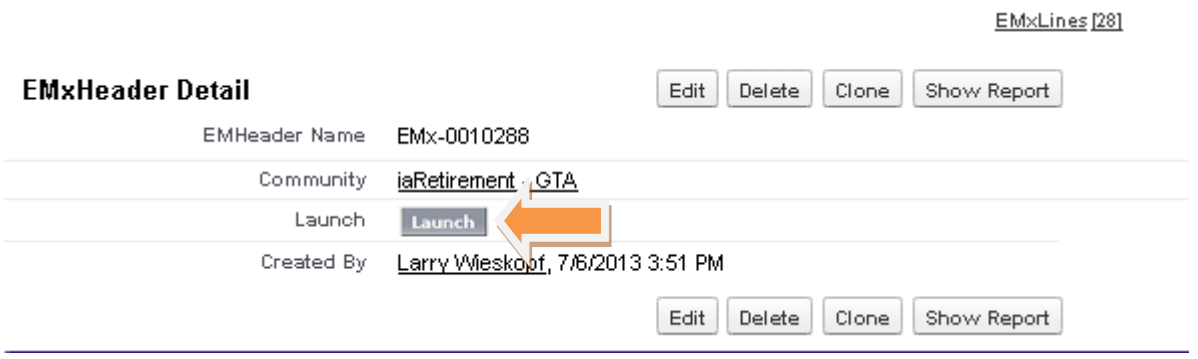

#### **18** Click Labels. The labels will be downloaded.

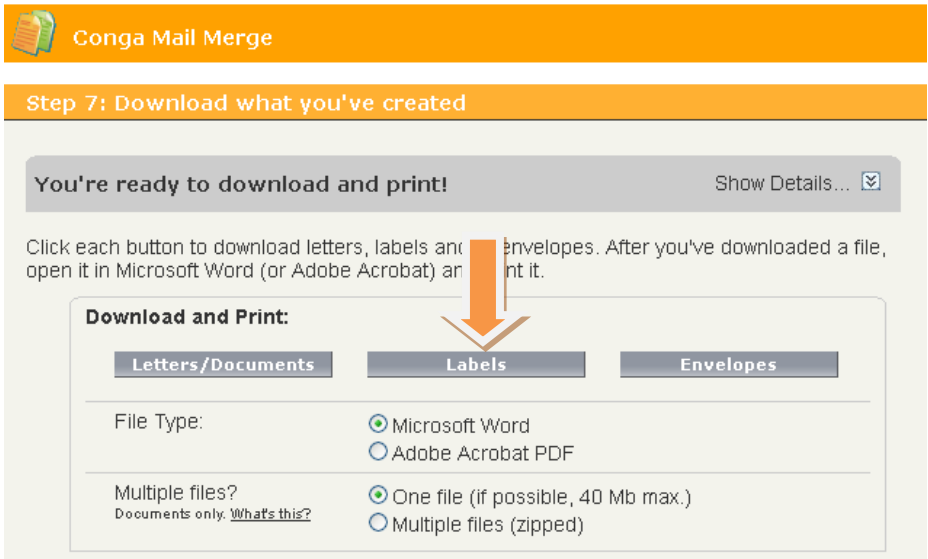

Note: At any time you can see your history and re-launch any report you have made in the past. To do this, simply scroll down to the bottom of the screen and find the list of your EMxHeaders – these are your previously generated label reports.

If mailing labels need to be regenerated in the future, remember to blank out the subject before clicking the Generate button, to avoid creating duplicate tasks in a prospect's record.